## **Serviço Colibri – plataforma Zoom**

## **Aceder a uma reunião**

Se receber um convite para uma reunião através de um endereço do género https://videoconfcolibri.zoom.us/j/111055314 deve aceder a esta clicando nesse link.

Se for a primeira vez que utiliza a plataforma Zoom então será questionado sobre que cookies guardar e ser-lhe-á pedido para instalar o programa cliente Zoom.

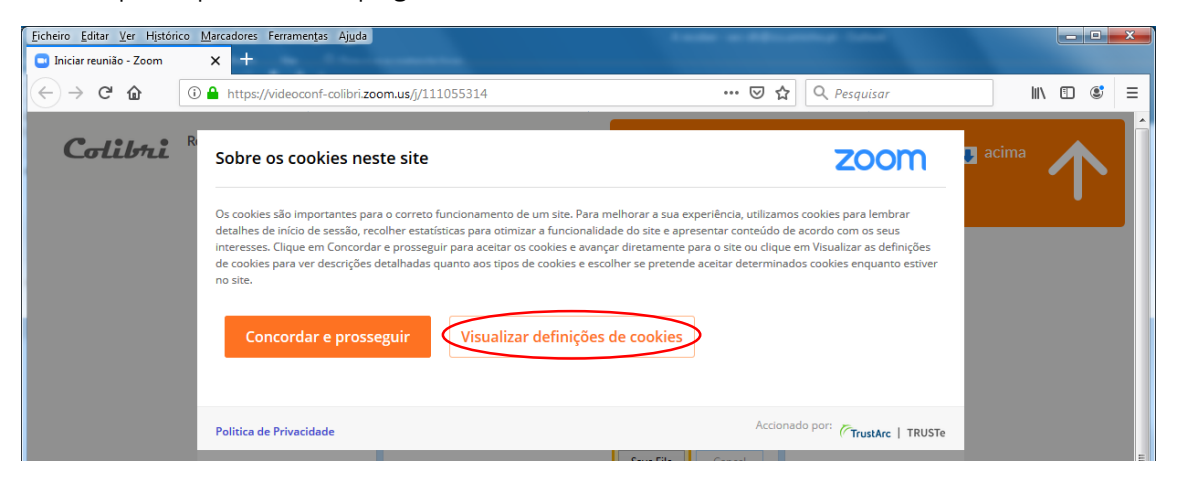

Para guardar apenas os cookies necessários deve clicar no botão **Visualizar definições de cookies**.

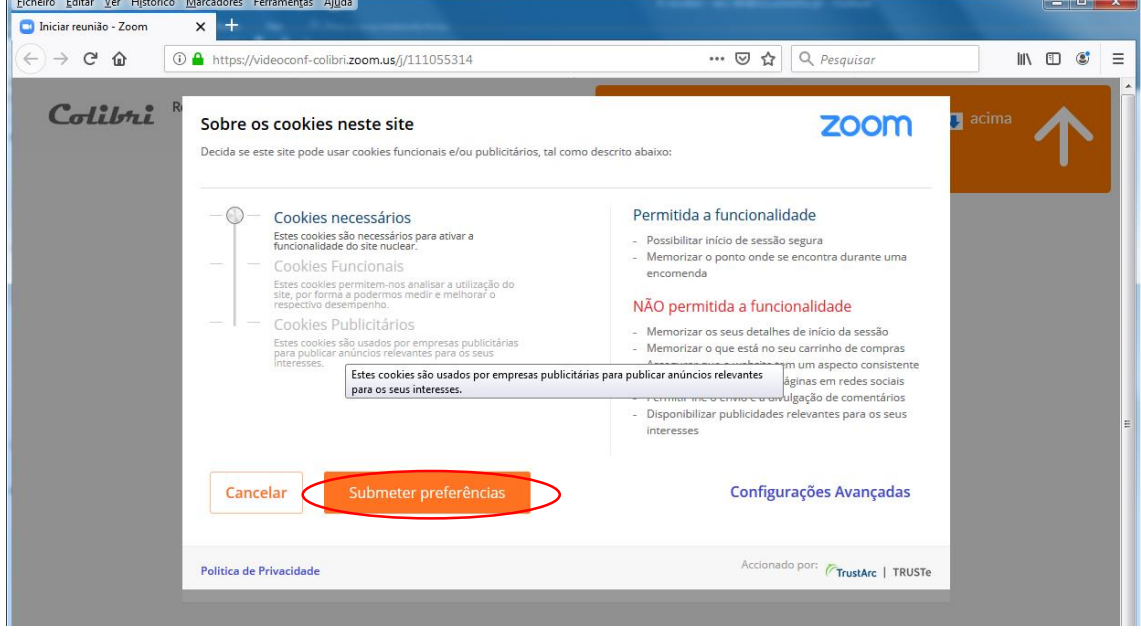

Desloque a barra para a opção **Cookies necessários** e prima o botão **Submeter preferências**.

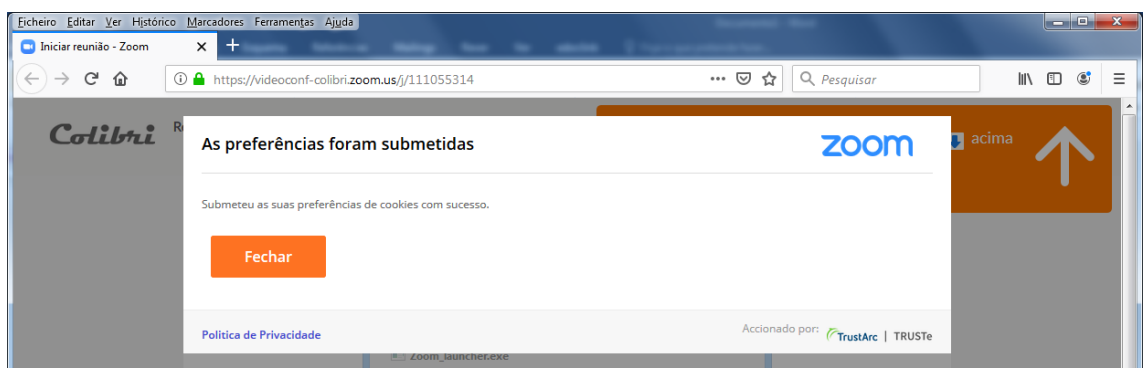

Pode agora fechar esta caixa de diálogo premindo o botão **Fechar**.

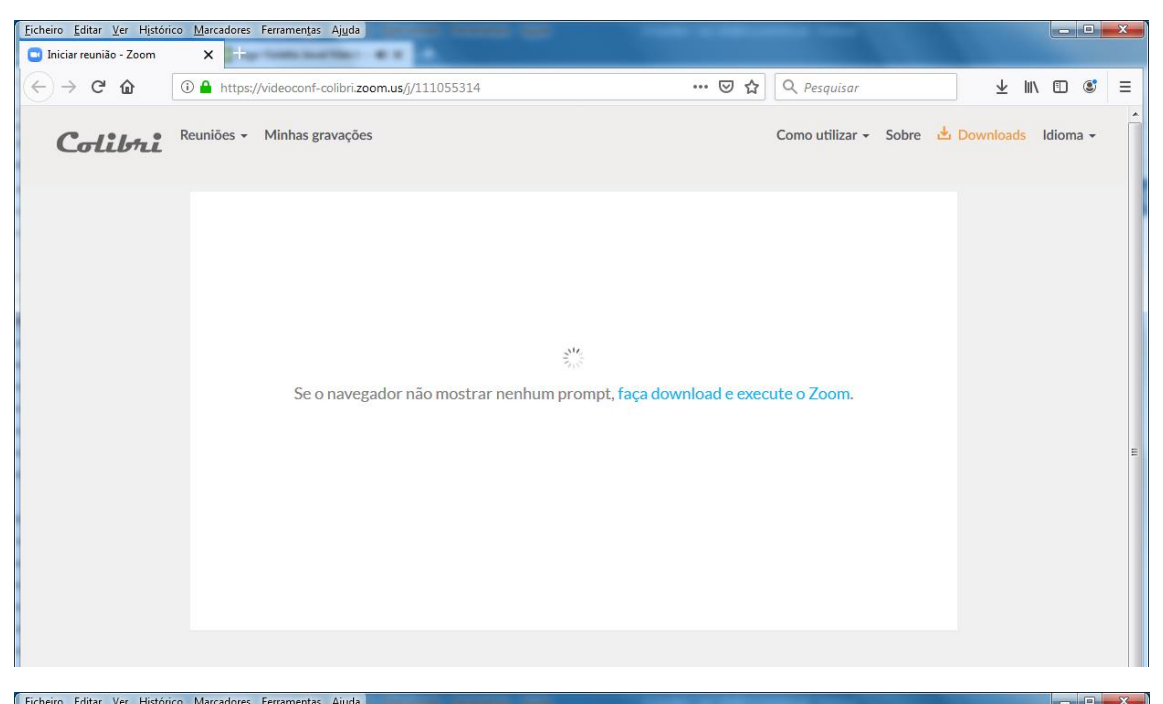

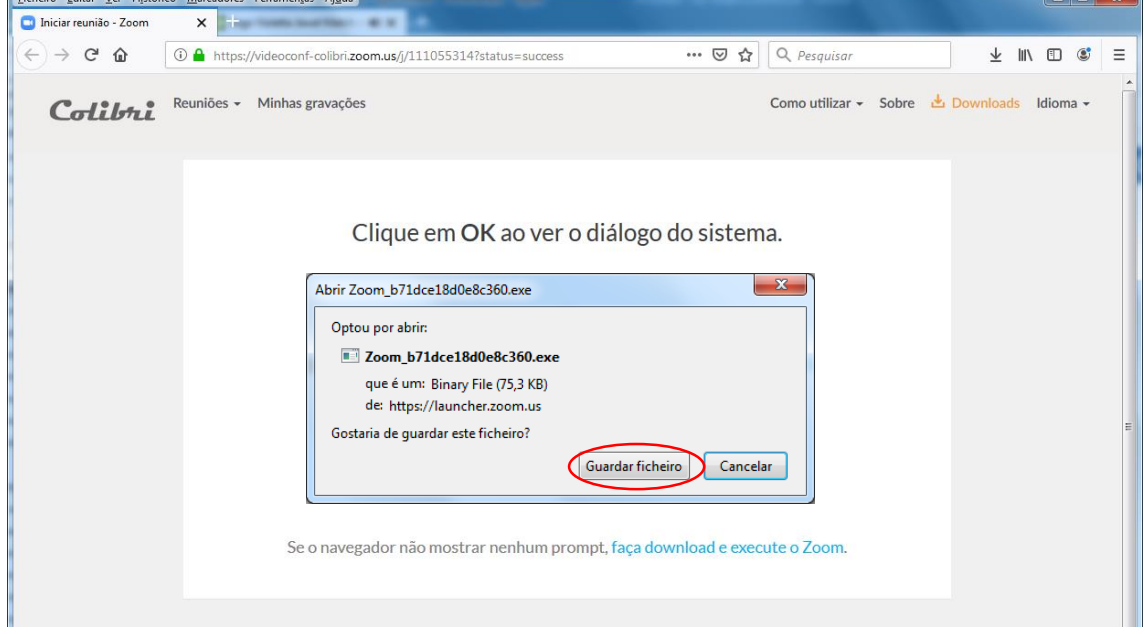

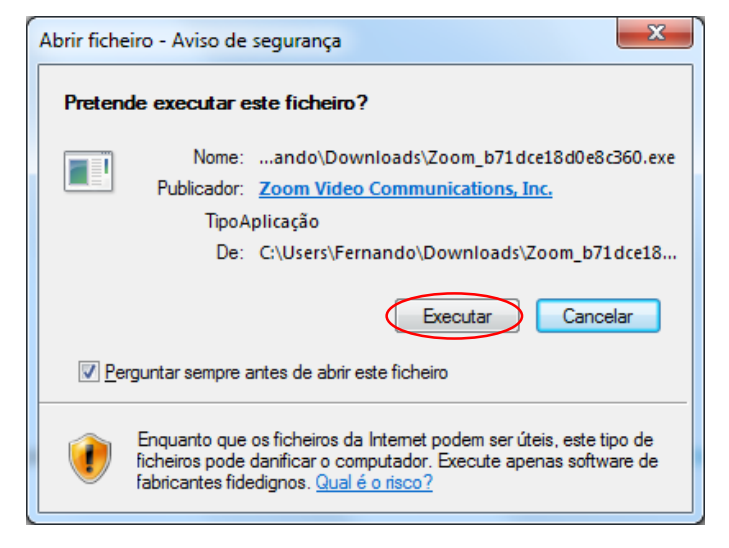

É então descarregado o ficheiro que deve instalar, clicando no botão **Executar**.

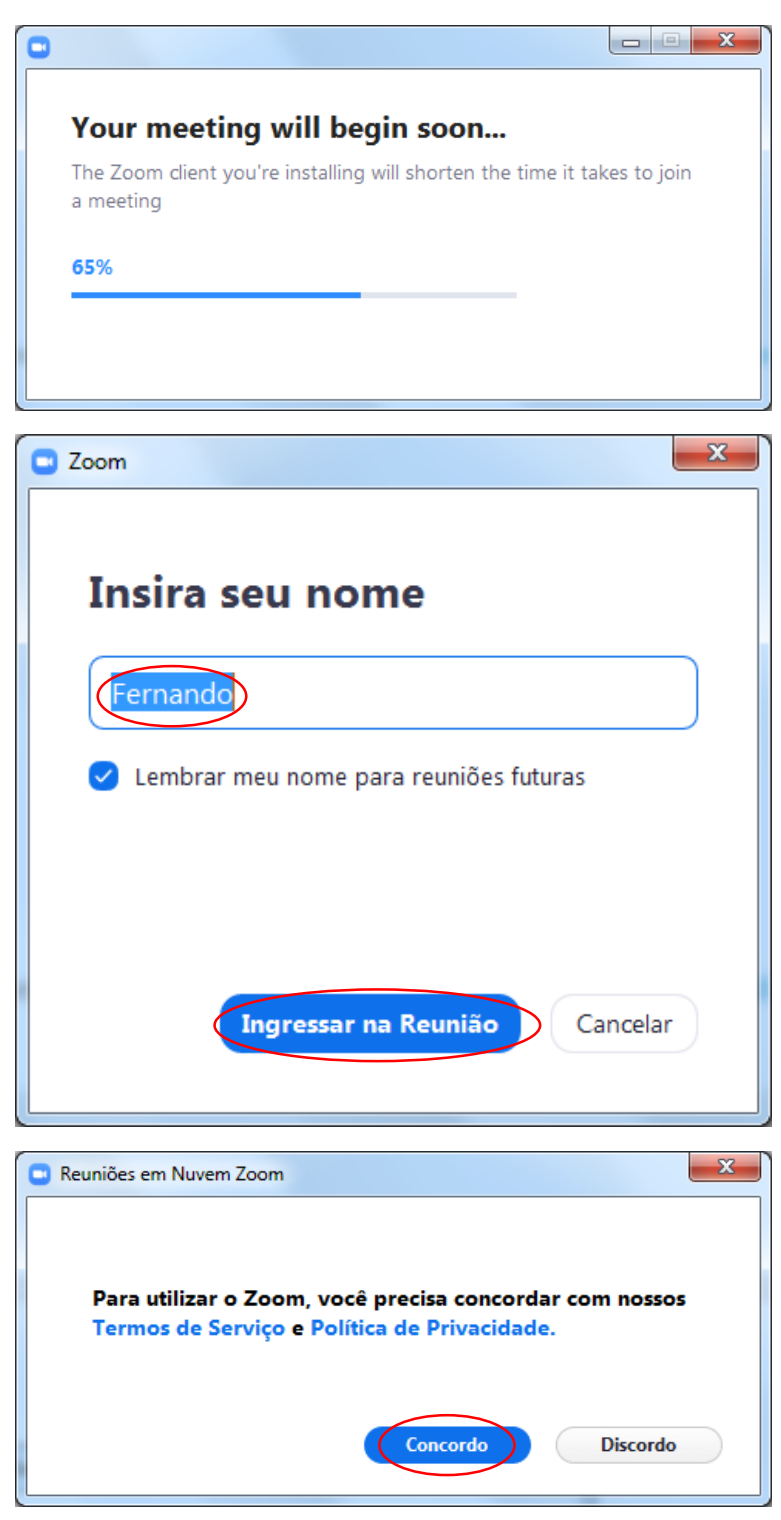

Depois de instalado é necessário indicar o seu nome e concordar com os termos de serviço.

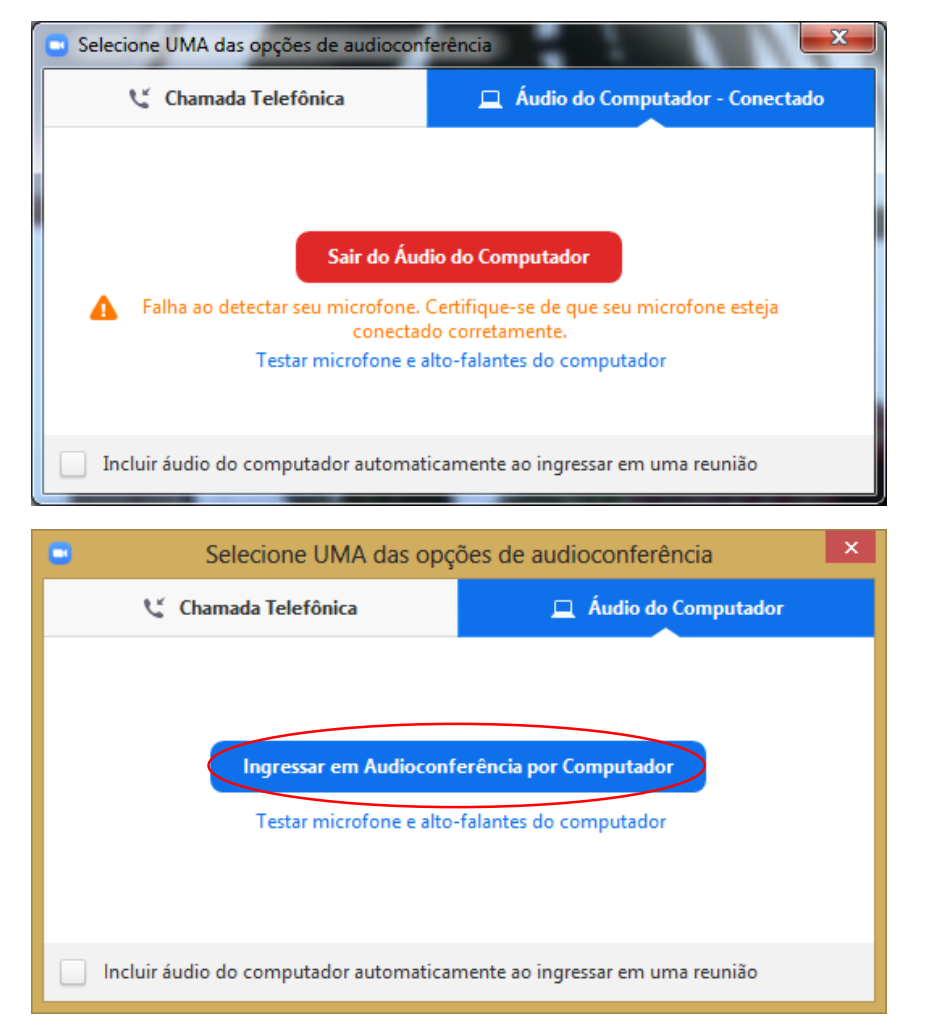

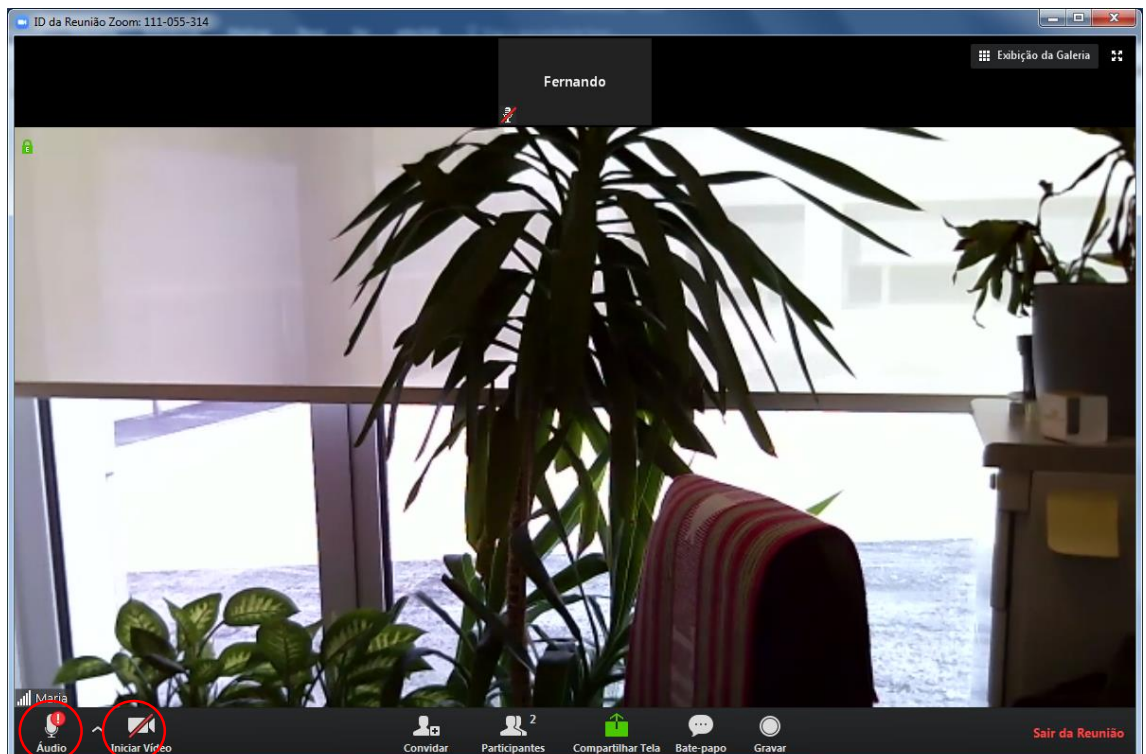

O ultimo passo consiste na verificação do sistema de audio/video. Caso não estejam a funcionar deve verificar se existe outra aplicação que esteja ativa e a usar a câmara/microfone, como por exemplo o Skype.